# **Математика 5-11**

Данный электронный комплекс доступен на сайте *http://school-collection.edu.ru*

## *Мультимедийный комплекс «Математика, 5-11 классы»*

*http://school-collection.edu.ru/catalog/res/42a929a8-ea99-5e9e-ffde-6bbb51d3d77f/view/*

### *Инструкция по добавлению новых учеников*

Запускаем программу **Математика 5-11**

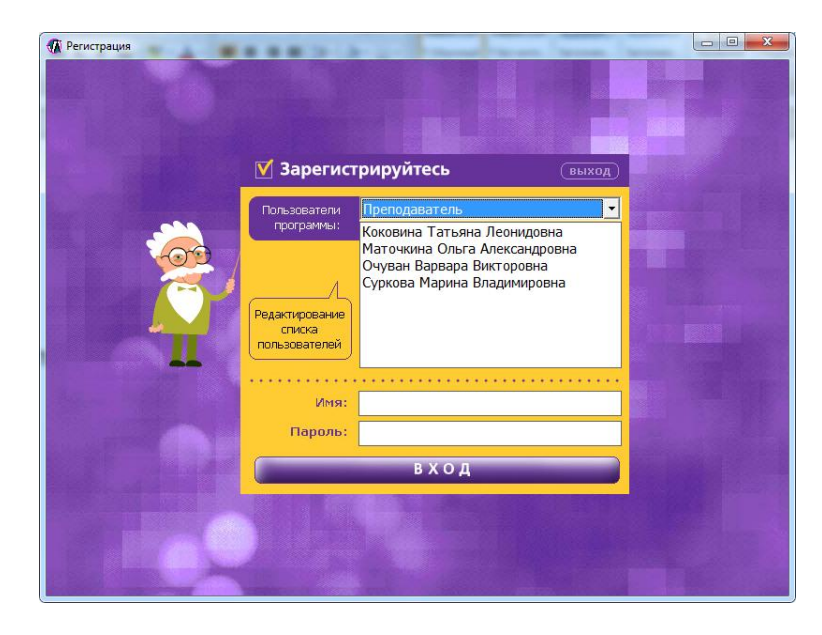

В поле **Пользователи** выбираем **Администратор** и вводим пароль. Слева нажимаем **Редактирование списка пользователей**

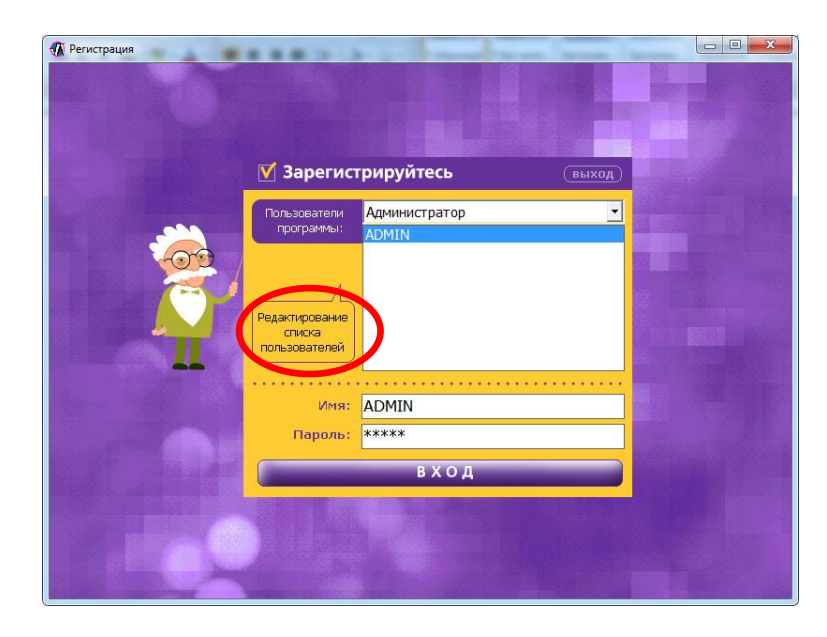

## Появится окно редактирования пользователей и классов

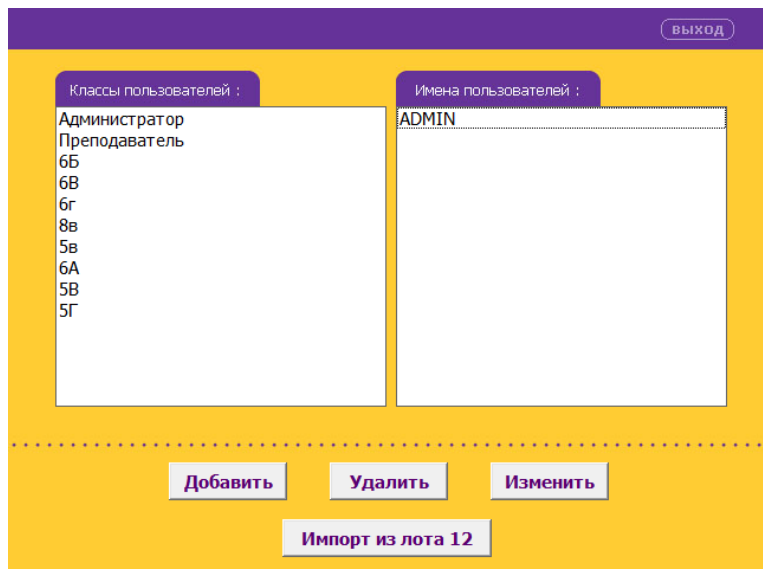

Для добавления нового класса, щёлкните левой кнопкой мыши на левый список и после этого нажмите кнопку Добавить

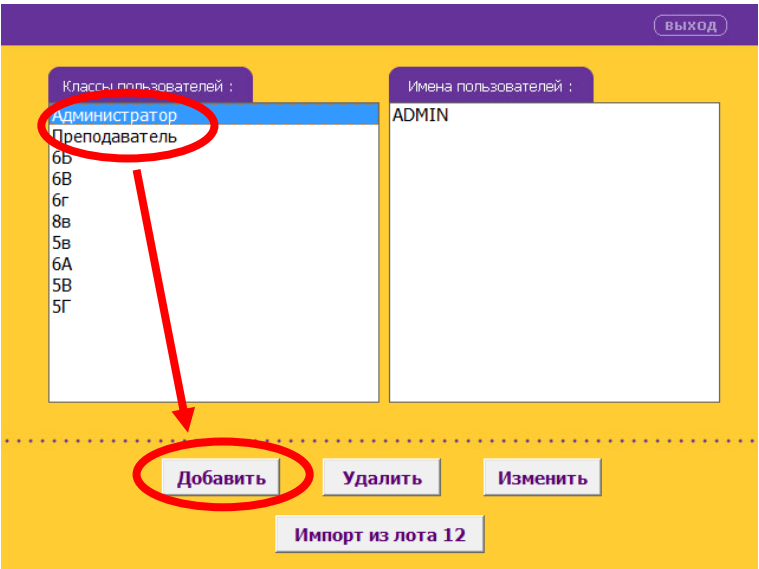

В появившемся окне вводим класс с литерой и нажимаем ОК

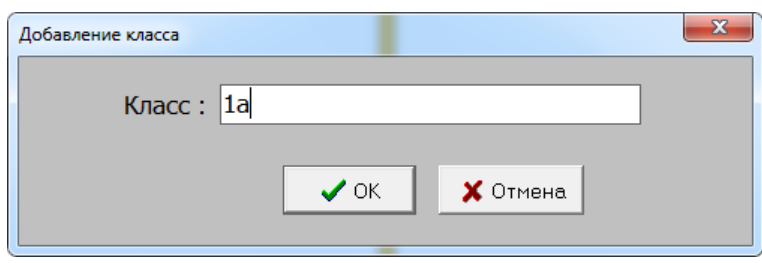

Для добавления новых **учеников** необходимо в **левом** списке выбрать класс, щёлкнуть **левой** кнопкой мыши на **правый** список (даже если он пустой) и нажать кнопку **добавить**

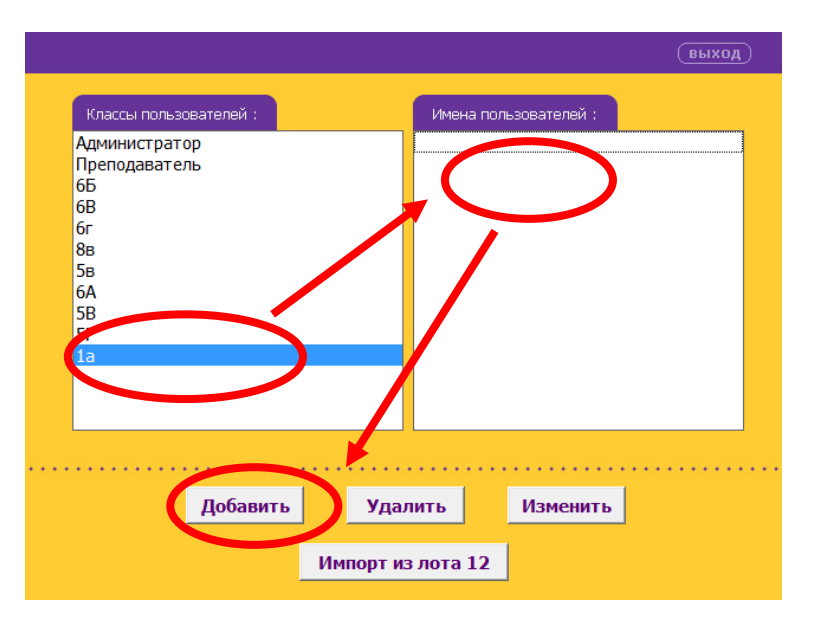

#### Появится окно добавления нового ученика

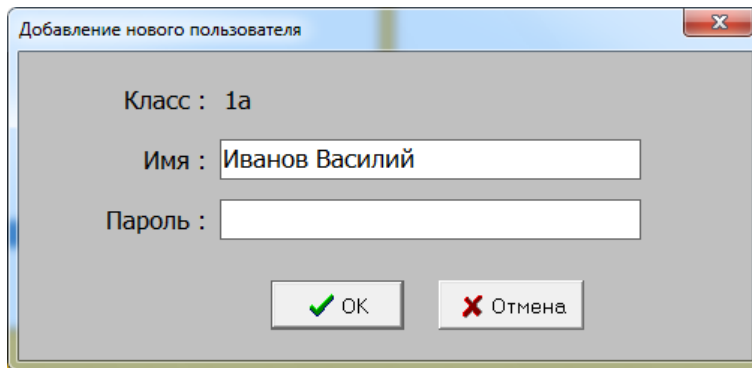

Заполняем поле **Имя** данными ученика (поле **Пароль** можно оставить пустым, можно ввести число равное порядковому номеру ученика в списке класса и т.п.) и нажимаем кнопку **OK**